### **วิธีการใชTechnical Analysis**

สามารถใชงาน Technical Analysis ได2 ชองทาง

1. โดยเลือกท เมนู Technical Analysis ซึ่งอยูถัดจากหนา Login ี่

2. ใน Java Realtime เลือก Technical Analysis

เมื่อเลือกเมนู Technical Analysis แล้วจะเห็นหน้าแรกของกราฟ ซึ่งจะแสดง กราฟของดัชนีตลาด ื่ ึ่ หลักทรัพยแหงประเทศไทย( SET Index )

- แกน x ในแนวนอนจะแสดงค่าของวัน เดือน ปี ที่มีการซื้อขายหลักทรัพย์
- แกน y ในแนวตั้งจะแสดงราคาของหลักทรัพย
- เมื่อนำเมาส์ไปคลิกบนตัวกราฟ จะเกิดเส้นแนวตั้งสีดำใช้วัดค่าของดัชนี SET ในวันนั้นๆ

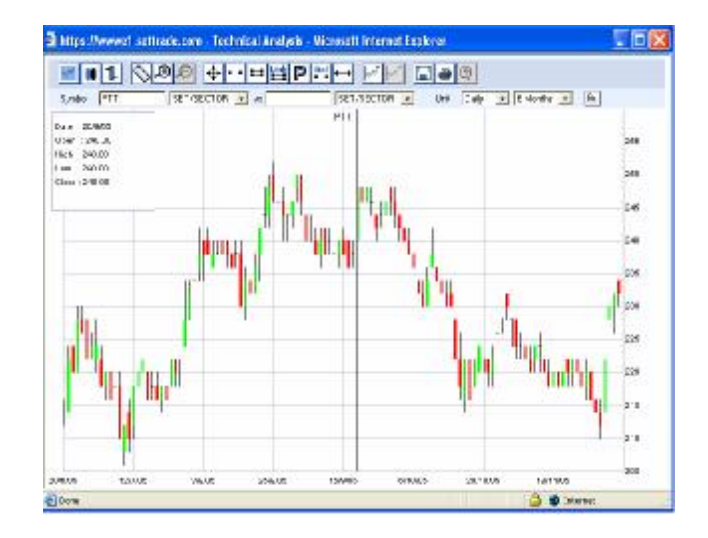

### **ชนิดของกราฟ**

1. คลิกท ี่ปุม จะไดกราฟเสน

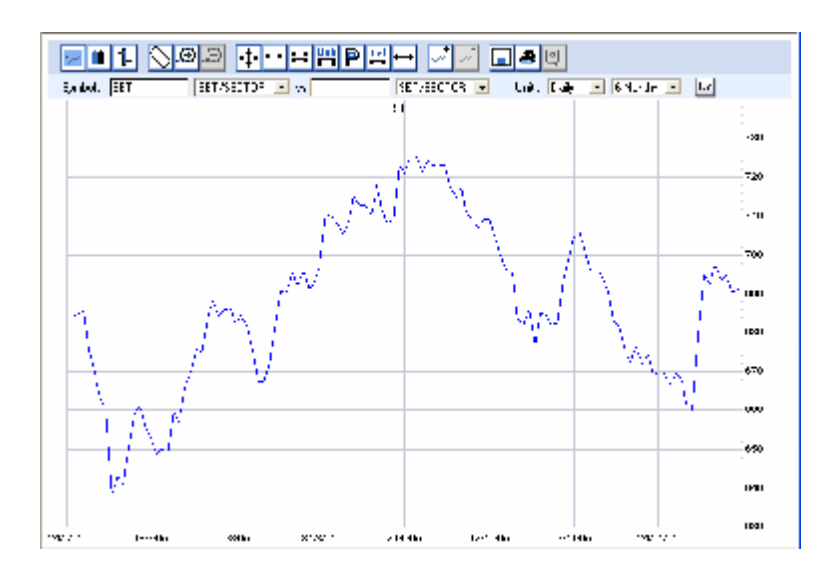

2. คลิกที่ปุ่ม ██ จะได้กราฟแท่งเทียน

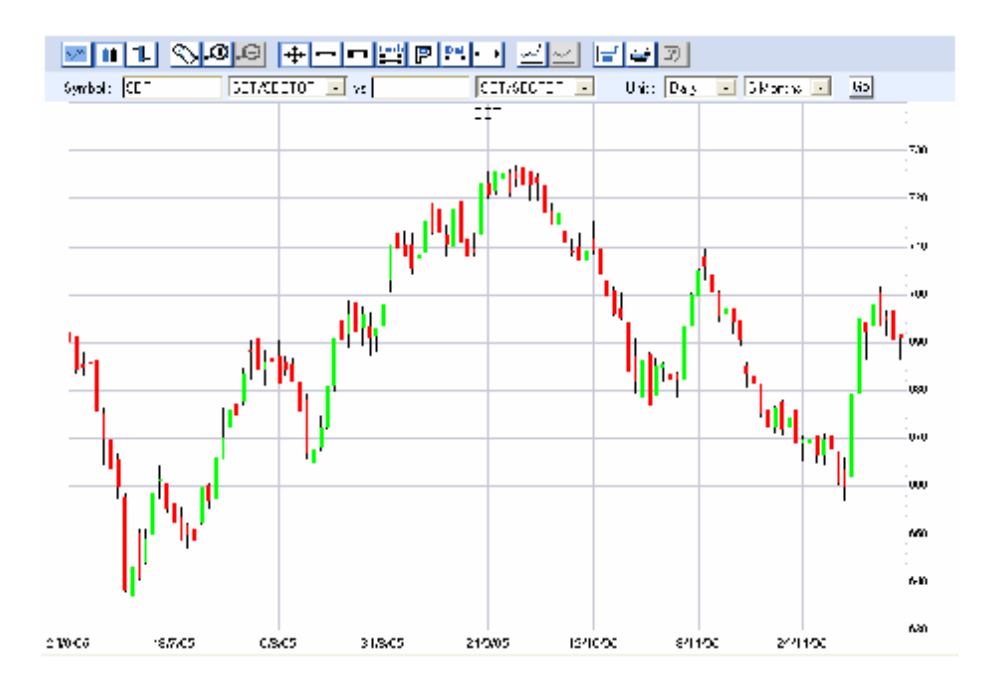

3. คลิกที่ปุ่ม  $\Box$  จะได้ Bar Chart

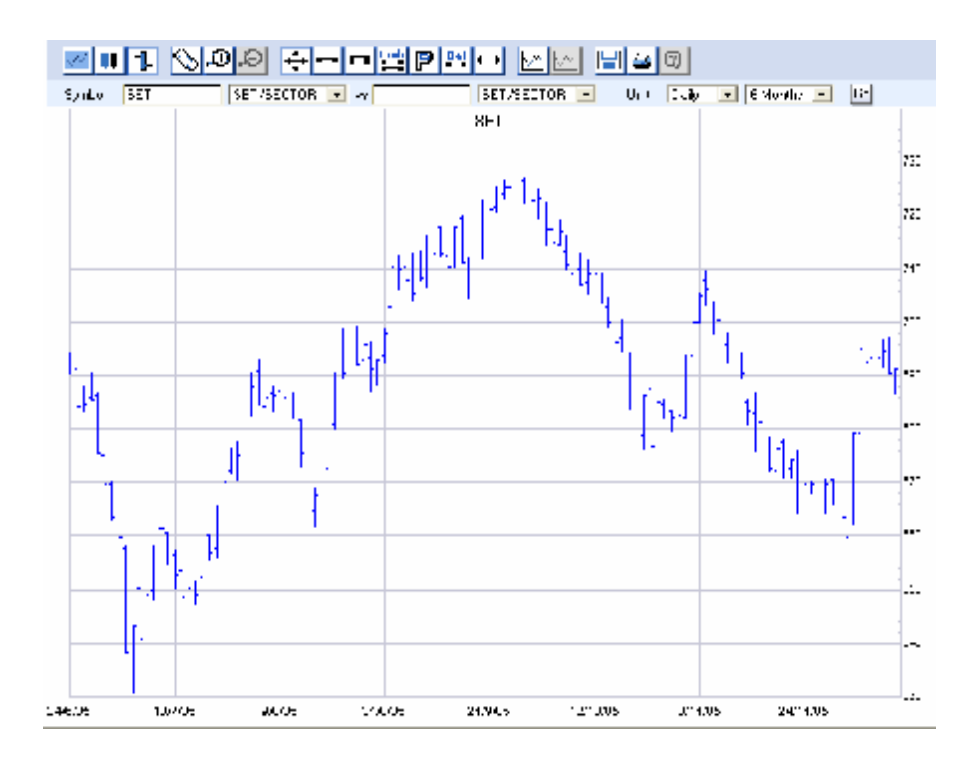

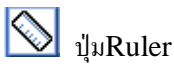

- คือปุ่มที่แสดงรายละเอียดเกี่ยวกับรากาของหุ้นนั้นๆ ซึ่งจะแสดงอยู่ภายในกรอบสี่เหลี่ยมดัง  $\overline{\phantom{a}}$ ี่ ี่ ี่ รูป
	- Date: 20/9/05 Open: 240.00 High : 248.00 Low  $\div$  240.00 Close: 248.00

หากต้องการให้หายไปเพียงคลิกที่ปุ่ม Ruler กรอบสี่เหลี่ยมก็จะหายไป

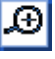

# $\boxed{\bigoplus}_{\mathbf{i}^{\text{in}}_w}$  Zoom In

 $\bullet$  คือปุ่มที่ใช้สำหรับการซูมดูกราฟในช่วงระยะเวลาที่ต้องการโดยคลิกที่ปุ่ม Zoom In นำ เมาส์ไปวางที่กราฟเริ่มต้นที่เราต้องการที่จะดู ี่ กราฟเริ่มตนที่เราตองการที่จะดู จากนัน้ คลิกซายคางไวแลวลากเมาสไป ทางขวายังกราฟสุดท้ายที่ต้องการดู จากนั้นกี่ทำการปล่อยเมาส์ ี่

# $\boxed{0}$   $\frac{1}{2}$   $\frac{1}{2}$   $\frac$

 $\bullet$  คือปุ่มที่ใช้ เพื่อต้องการให้กราฟกลับมาเป็นปกติเหมือนเดิมก่อนใช้ปุ่ม Zoom in ทำได้ ื่ โดยคลิกท ี่ปุม Zoom Out

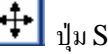

## $\left| \bigoplus_{i \downarrow v}$  Select Trendline

 $\bullet$  คือปุ่มที่ใช้สำหรับการเคลื่อนย้ายเส้น Trendline ที่วาคไว้ ทำได้โดยคลิกที่ปุ่ม Select ี่ Trendline นำเมาส์ไปคลิกที่เส้นที่ต้องการจะเคลื่อนย้ายและคลิกซ้ายค้างไว้แล้วเลื่อนเส้น ไปวางไว้ ณ ตำแหน่งที่ต้องการแล้วปล่อยเมาส์ ี่

## ปุม Draw Trendline

 $\bullet$  คือปุ่มที่ใช้สำหรับการวาดเส้น Trendline ซึ่งสามารถทำได้โดยคลิกที่ปุ่ม Draw Trendline นำเมาส์ไปคลิกซ้ายค้างไว้ ณ จุดที่ต้องการเริ่มต้น แล้วลากไปถึงจุดที่สินสุด ี่ ิ่ ี่ แลวปลอยเมาส

## $\boxed{\blacksquare}$ <sub>i</sub> jµ Draw Parallel

 $\bullet$  คือปุ่มที่ใช้สำหรับทำการวาดเส้นขนานโดย คลิกที่ปุ่ม  $\rm{Draw\}$   $\rm{Parallel\; vs}$ ได้เส้นเหมือนที่ วาด ไว้อีกเส้นหนึ่ง ซึ่งสามารถเคลื่อนย้ายเส้นนี้ ไปวางไว้ ณ ตำแหน่งที่ต้องการ โดยคลิกซ้าย ื่ ี่ คางไวแลวปลอย ณ ตําแหนงท ตองการี่

ปุม Draw Linked - Parallel

• คือปุมท ี่ใชงานเหมือนปุม Parallel ทุกประการ ยกเวนเวลาเคล อนยายเสนขนานท สรางโดย ื่ ี่ ใชปุมนี้จะสามารถเคลื่อนยายเสนเปนลักษณะแบบคูขนานได

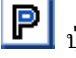

ปุม Draw P- Channel

 $\bullet$  เป็นปุ่มที่ใช้ทำเครื่องมือทางเทคนิคที่เรียกว่า Fibonacci รายละเอียดขั้นตอนการใช้งานอยู่ ในหัวขอวิธีการตั้งคา Fibonacci

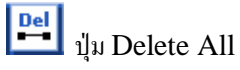

 $\bullet$   $\quad$  คลิกที่ปุ่ม Delete All เมื่อคลิกปุ่มนี้แล้ว เส้นที่วาดไว้ทั้งหมดจะถูกลบออกไป ี่

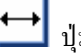

# <del>∪</del> ปุ่ม Horizontal

• เปนปุมทไี่ วสําหรับสราง Trendline ในแบบแนวนอนคลิกที่ปุม Horizontal จะได Trendline ในแนวนอน โดยสามารถนำไปวางไว้ ณ จุดที่ต้องการ โดยคลิกซ้าย **1**ครั้ง

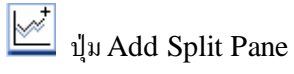

 $\bullet$  – คลิกที่ ปุ่ม Add Split Pane จะเป็นการสร้างรูปที่แสดงจำนวน Volume ขึ้นมาใต้ภาพ ี่ กราฟหุนนันๆ้

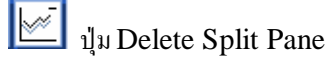

 $\bullet$  – คลิกที่ปุ่ม Delete Split Pane จะเป็นการลบรูปที่แสดงจำนวน Volume ขึ้นมาใต้ภาพ กราฟหุนนันๆ้ ใหหายไป

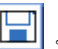

ปุม Load/Save

• เปนปุมทใี่ ชสําหรับการเซฟกราฟหุนทีได ่ ทําการเซตคาไวแลวเพื่อในการใชครั้งตอไป ซึ่งทํา ไดโดยคลิกท ี่ปุม Save สมมติวาจะทําการเซฟกราฟ SET ก็พิมพคําวา SET ลงไปแลวก็ คลิกท ี่ปุม Save

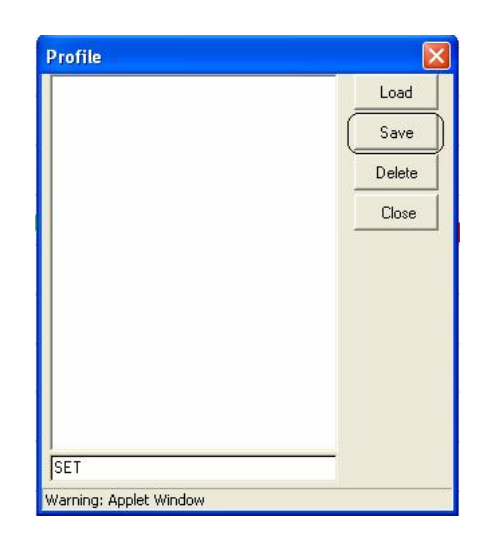

เมื่อต้องการที่จะเรียกกราฟที่เซฟ ไว้กลับมาดูใด้โดยทำการคลิกซ้าย 1 ครั้งในชื่อใฟล์ที่ต้องการ **:**<br>| ี่ ื่ ี่ แลวกดปุม Load

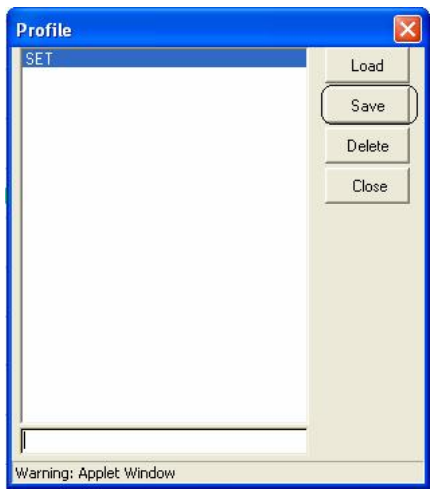

ถ้าต้องการลบการกราฟที่เซฟไว้ให้เลือกชื่อไฟล์นั้น โดยไปคลิกซ้าย แล้วกดปุ่ม Delete ี่ ื่

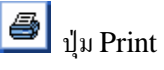

• คลิกปุม Print เครื่องก็จะทําการปริ้นรูปมาให

## <u>ุการตั้งค่ากราฟ</u>

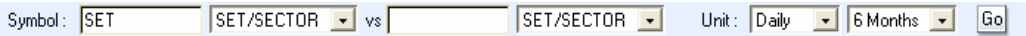

 $\bullet$  เช่นถ้าเราต้องการที่จะดูกราฟของ หุ้น  $\mathrm{ASL}$  เราก็สามารถทำได้โดยนำเมาส์ไปคลิกตรงช่อง ี่  ${\bf Symbol}$  เมื่อเคอร์เซอร์กระพริบในช่องนี้แล้วทำการกดลบคำว่า  ${\bf SET}^-$  แล้วพิมพ์  ${\bf ASL}$ จากนั้นก็กด $\rm{Enter}$  หรือคลิกที่ปุ่ม  $\rm{Go}$ 

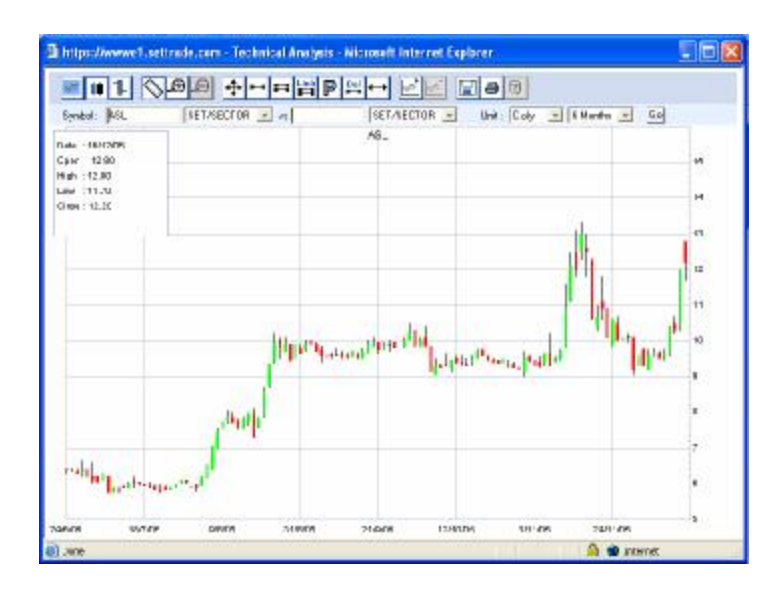

• สามารถดูราคาหุน หรือ ดัชนีตางๆ "เทียบระหวาง" หุนหรือดัชนีตางๆ อีกตัวหนึ่งไดคือ สมมติใหดูการเปรียบเทียบระหวาง ASL กับ BLS ทําไดโดยพิมพ ASL ในชอง  ${\rm Symbol}$  และ พิมพ์  ${\rm BLS}$  ในช่อง  ${\rm VS}$  จากนันกดปุ่ม  ${\rm Enter}$  หรือคลิกที่ปุ่ม  ${\rm Go}$  จะ ปรากฏภาพหุ้นที่ต้องการเปรียบเทียบขึ้นมา ี่

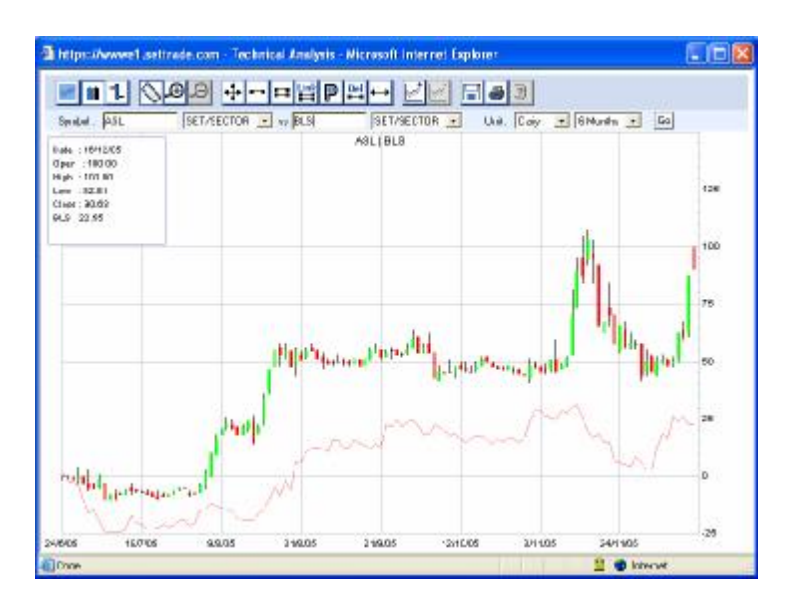

 $\bullet$  - สามารถเลือกช่วงระยะเวลาที่ต้องการได้โดยเปลี่ยนระยะเวลาในช่องของ Unit ซึ่งสามารถ ี่ ดูไดแบบเปน Daily (รายวัน) Weekly (รายสัปดาห) Monthly (รายเดือน) หรือ intraday (ระหว่างวัน) ได้ โดยสมมติให้ดูแบบ weekly ย้อนหลังไป 2 ปีแล้วกดปุ่ม Enter หรือ Go

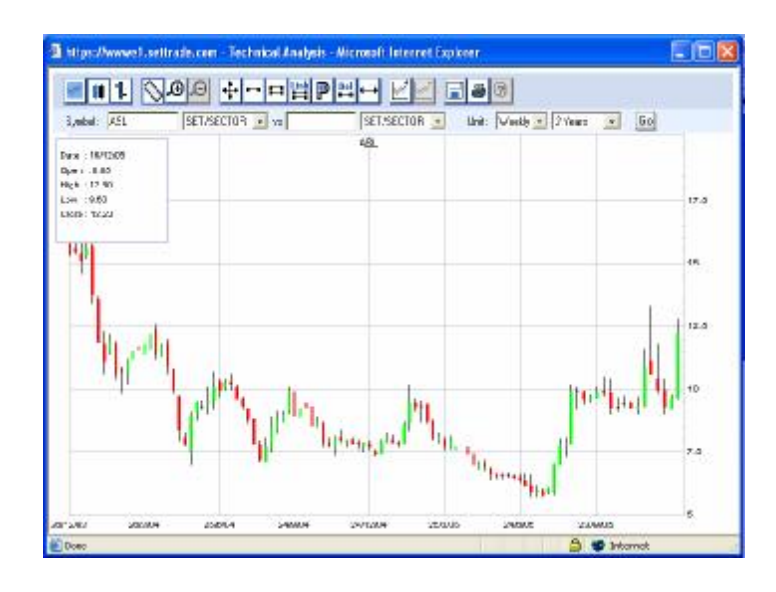

## **วิธีการต ั้ งคา Indicator ตางๆคือ RSI, MACD, Fast Stochastic, Slow Stochastic, volume, On Balance Volume**

ตัวอยางเชนเราจะตั้งคา RSI ทําไดโดย  $1.$  คลิกที่ปุ่ม $\mathbf{\mathbb{E}}$ ปุ่ม <u>DSA</u> จะใค้ช่องเพิ่มมาดังรูป ิ่

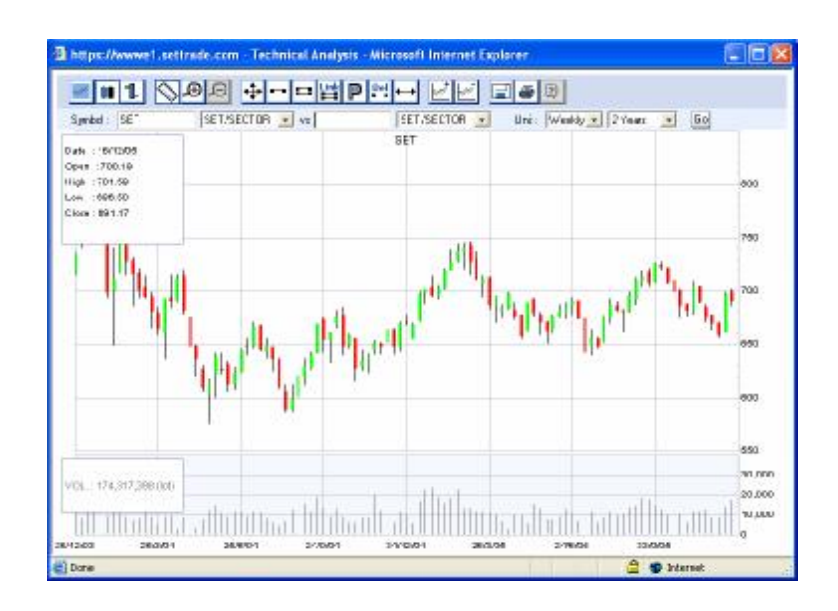

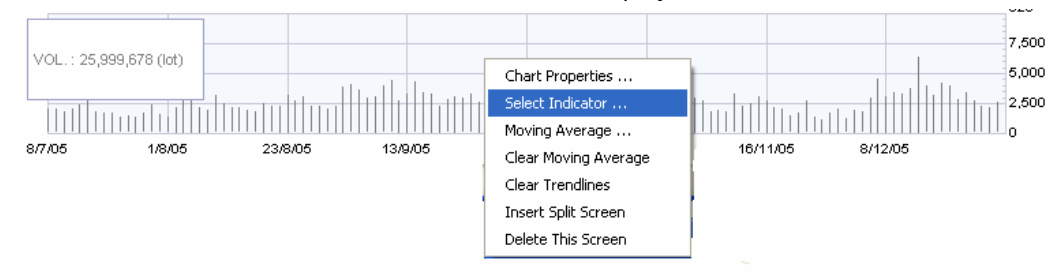

2. นำเมาส์ไปวางไว้ในช่องที่เพิ่มมาแล้วคลิกขวาจะมีภาพปรากฏดังรูปแล้วเลือกSelect Indicator ิ่

3. เม อเลือก Select Indicator จะปรากฏรูปดังภาพ **่** 

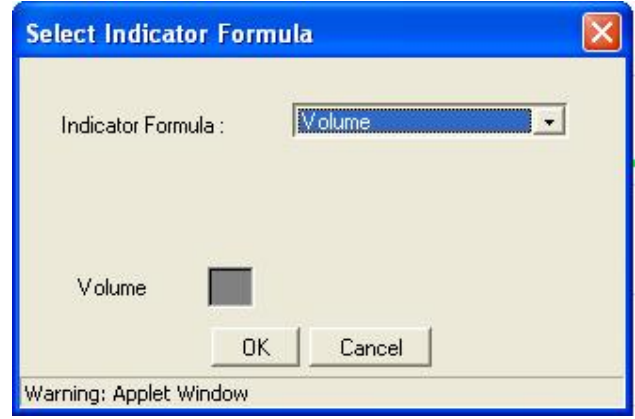

4. คลิกปุ่ม <u>- เลื</u>อก RSI จะได้ดังภาพ โดยเราสามารถเปลี่ยนวันได้ในช่อง Period โดยนำเมาส์ ไปคลิกเมาส์  $1$  ที่ แล้วทำการลบจำนวนวันของเก่าแล้วพิมพ์วันใหม่เข้าไปแทน และสามารถเปลี่ยน สีเส้น RSI ได้โดยการคลิกที่ช่อง RSI Color ี่

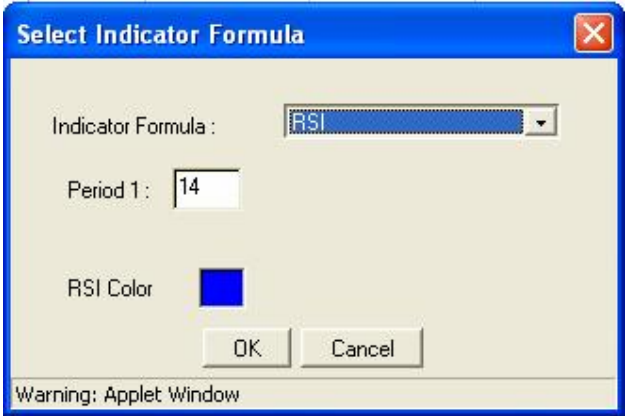

 $5.$   $\,$ เมื่อได้ตามที่ต้องการคลิกที่ปุ่ม $\, {\rm OK} \,$ จะได้กราฟ $\, {\rm RSI} \,$ ื่ ี่

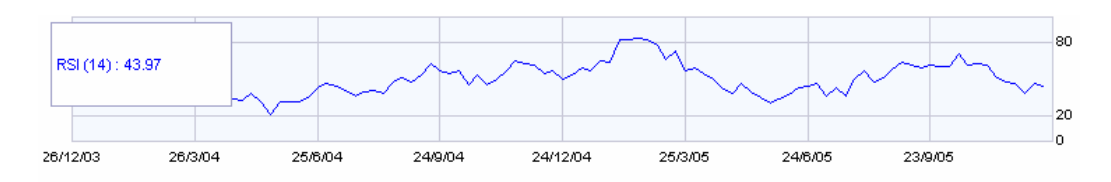

 $6. \,$  ถ้าต้องการตั้งค่า Indicator ตัวอื่นสามารถทำใด้โดยใช้วิธีเดียวกันกับการตั้งค่า ${\rm RSI}$ ื่

## **วิธีการใชMoving Average**

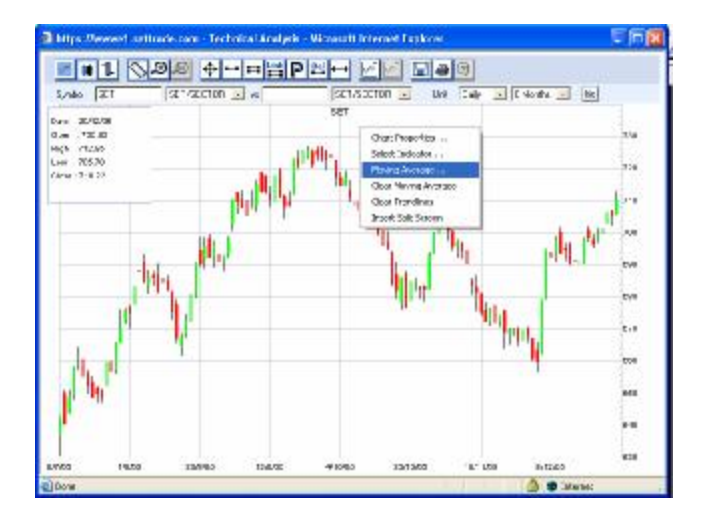

 $1.$  คลิกขวาที่พื้นที่ว่างในรูปที่แสดงกราฟ จะปรากฏดังภาพแล้วเลือก Moving Average ี่ ี่

2. เลือก Moving Average จะปรากฏดังภาพ

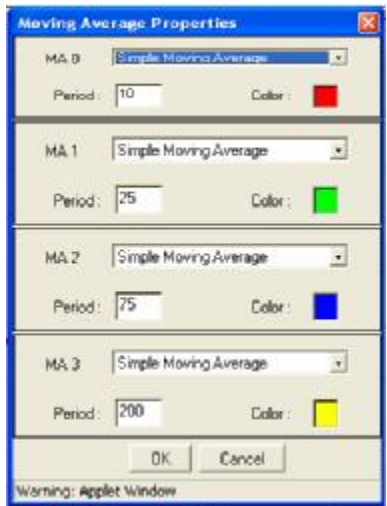

3. สามารถเลือก Moving Average ใค้โคยคลิกที่ปุ่ม 1 ซึ่งจะมีให้เลือกทั้งหมด 4 แบบ ดังรูป

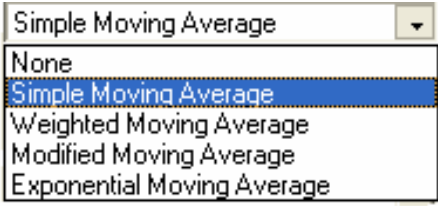

ซึ่งเราสามารถเปลี่ยนระยะเวลาได้โดยนำเมาส์ ไปคลิกที่ช่อง Period แล้วเปลี่ยนเป็นตัวเลข ี่ ี่ ที่เราต้องการ และสามารถเปลี่ยนสีใด้โดยนำเมาส์ไปคลิกขวาที่ ช่อง Color เลือกสีที่ต้องการ เมื่อใด้  $\overline{\phantom{a}}$ ี่ ื่ ทุกอย่างตามที่ต้องการคลิกที่ปุ่ม $\rm\,OK$  จะได้ดังภาพ

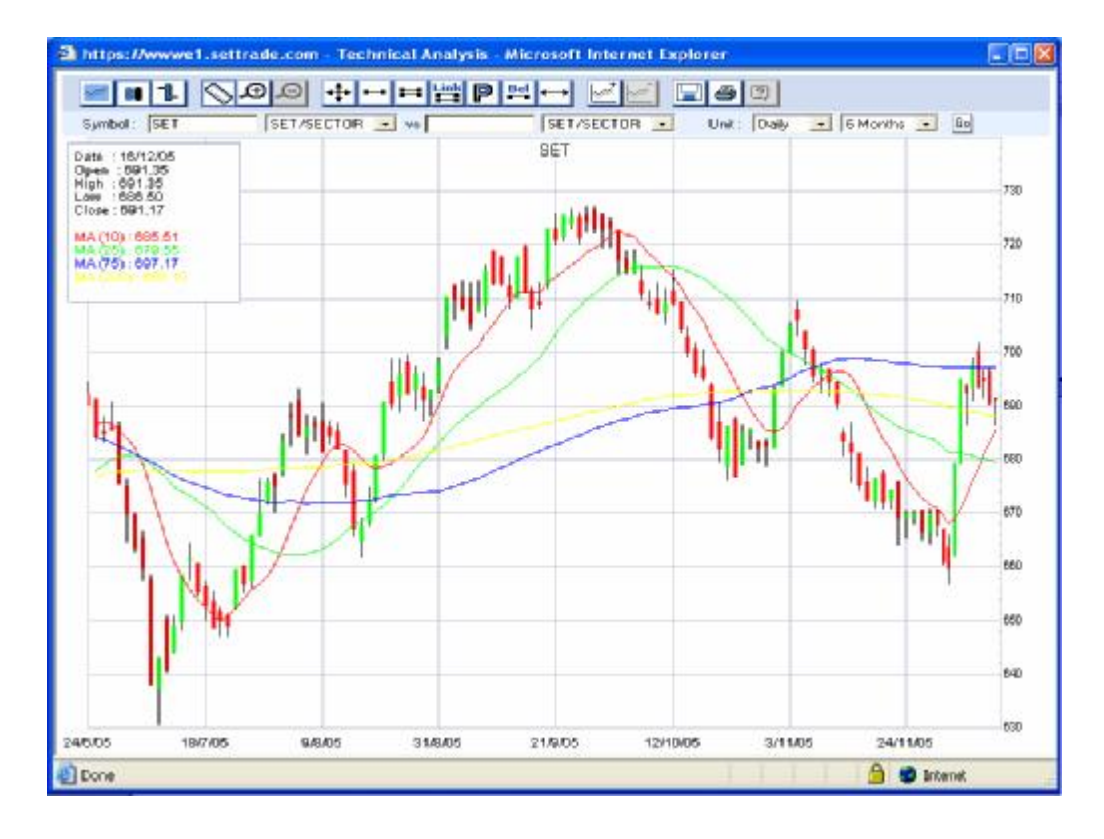

### **วิธีการใสคา Parabolic**

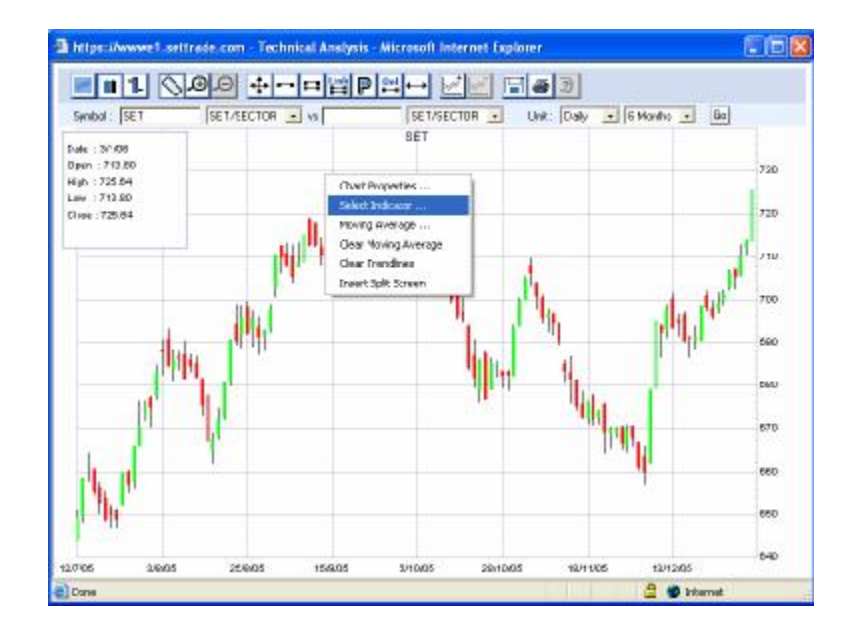

1. คลิกขวาที่พื้นที่ว่างที่แสดงรูปกราฟเลือก Select Indicator ี่ ี่ ี่

2. เมื่อเลือก Select Indicator จะปรากฏรูปแล้วคลิกที่ปุ่ม <mark>1 เ</mark>ลือก Parabolic จะใค้ดังภาพ ื่ โดยสามารถเปลี่ยน Initial / Increment step หรือ Maximum Step ใด้โดยการนำเมาส์ ไปคลิก 1 ครั้ง ในช่องที่ต้องการเปลี่ยน แล้วลบตัวเลขเก่าออก พิมพ์ค่าที่ต้องการใส่ไปใหม่ และ ี่ ี่ ี่ สามารถเปลี่ยนสี่ได้โดยการคลิกขวา $\,1\,$ ครั้งในช่องสีที่ต้องการเปลี่ยน ี่ ี่

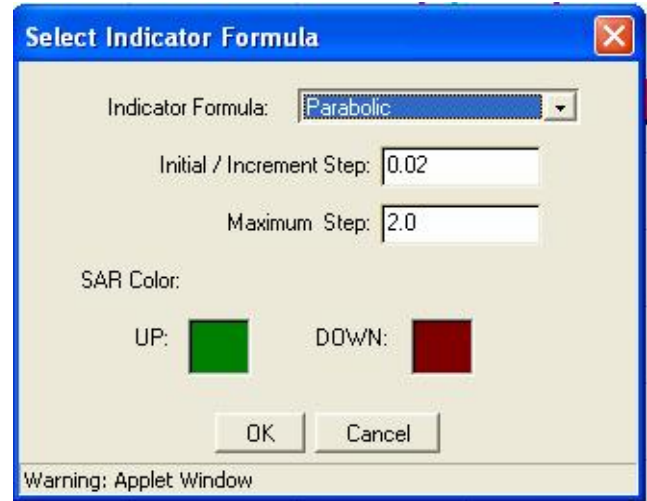

- Thttps://www.1.settrade.com Technical Analysis Microsoft Internet Explorer  $F \Box K$ ELI QOO +--- EPR- EL EOQ Symbol SET **SET/SECTOR**  $\frac{1}{2}$  vz SET/SECTOR -Unit:  $\boxed{\text{Dalg}}$  .  $\boxed{\text{c}$  ENorthe .  $\boxed{\text{c}}$  $SET$  $\begin{array}{ll} \textbf{Out} & \textbf{1641206} \\ \textbf{64} & \textbf{164126} \\ \textbf{64} & \textbf{164126} \\ \textbf{644} & \textbf{164126} \\ \textbf{648} & \textbf{168136} \\ \textbf{7488} & \textbf{168830} \\ \textbf{848400220} & \textbf{177} \\ \textbf{848400220} & \textbf{187030} \end{array}$ 730 画面 720 71D 700 eso ħ 660 legio **BBD** too 640 630 **Hood** 10.06 316405 21006  $12/10.05$  $2rt165$ 241105 e) Done **S** @ Internet
- $3.$  เมื่อได้ตามที่ต้องการแล้วกลิกที่ปุ่ม $\rm{OK}$  จะได้ดังภาพ ื่ ี่

## **วิธีการวาดเสน Trendline**

- 1. คลิกท ี่ปุม
- 2. นำเมาส์ไปวางไว้ ณ จุดที่ต้องการเริ่มต้น ี่ ิ่
- 3. คลิกซ้ายค้างไว้แล้วลากเส้นไป ณ จุดที่ต้องการสินสุด ี่
- 4. ปลอยเมาสก็จะไดเสน Trendline ดังรูป

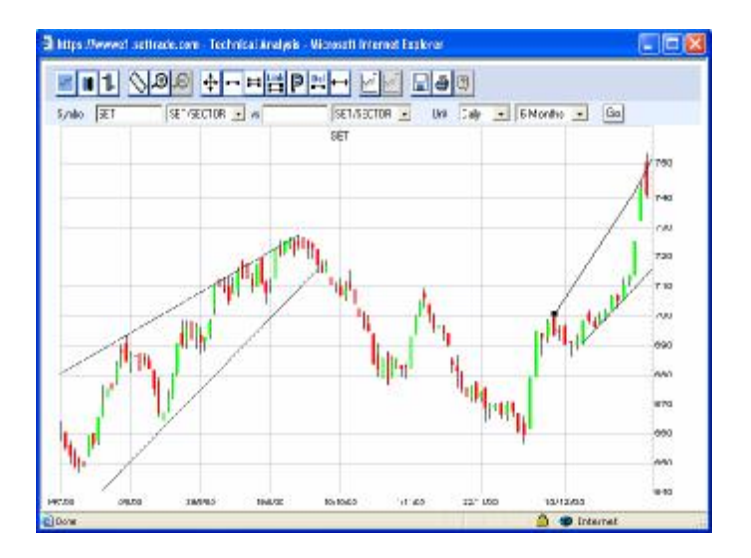

## **วิธีการต ั้ งคา Fibonacci**

 $1.$  ลากเส้นโดยใช้ปุ่ม $\Box$ เพื่อเป็นเส้นฐานมา $1$ เส้น แล้วคลิกที่ปุ่ม

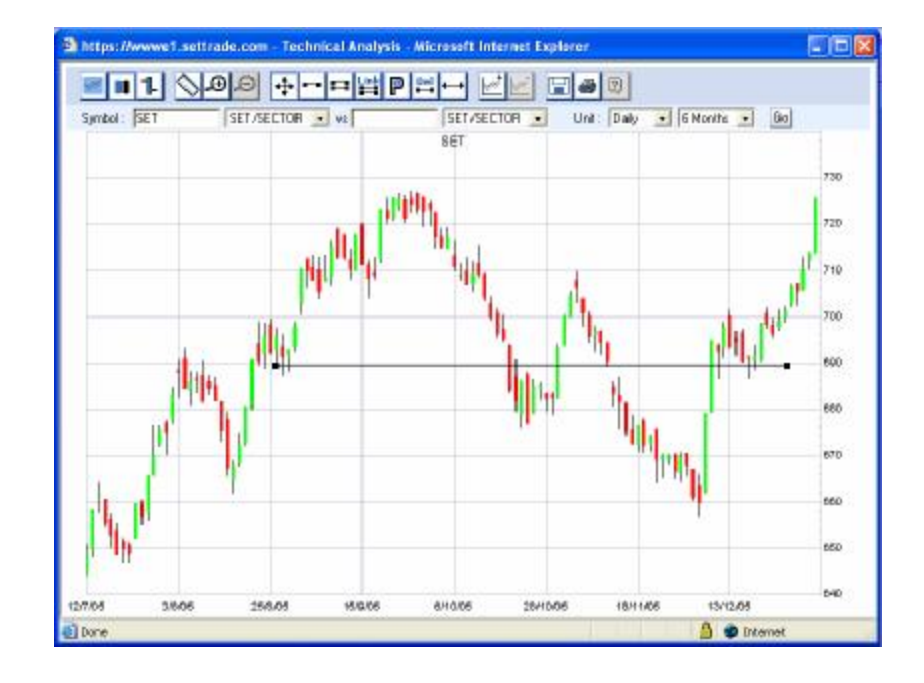

2. เมื่อคลิกที่ปุ่ม <u>LEC</u> จะใด้ดังรูป ื่

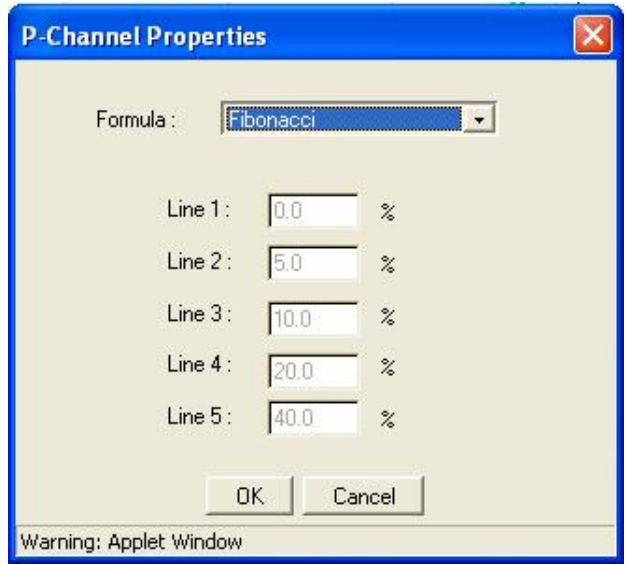

 $\,3.$  กดปุ่ม  $\,$  OK เมื่อได้เส้นตามที่ต้องการแล้วเราก็นำเมาส์ไปวางไว้ในตำแหน่งที่ต้องการคลิกซ้าย  $1$ ี่ ี่ ครั้งจะไดดังรูป

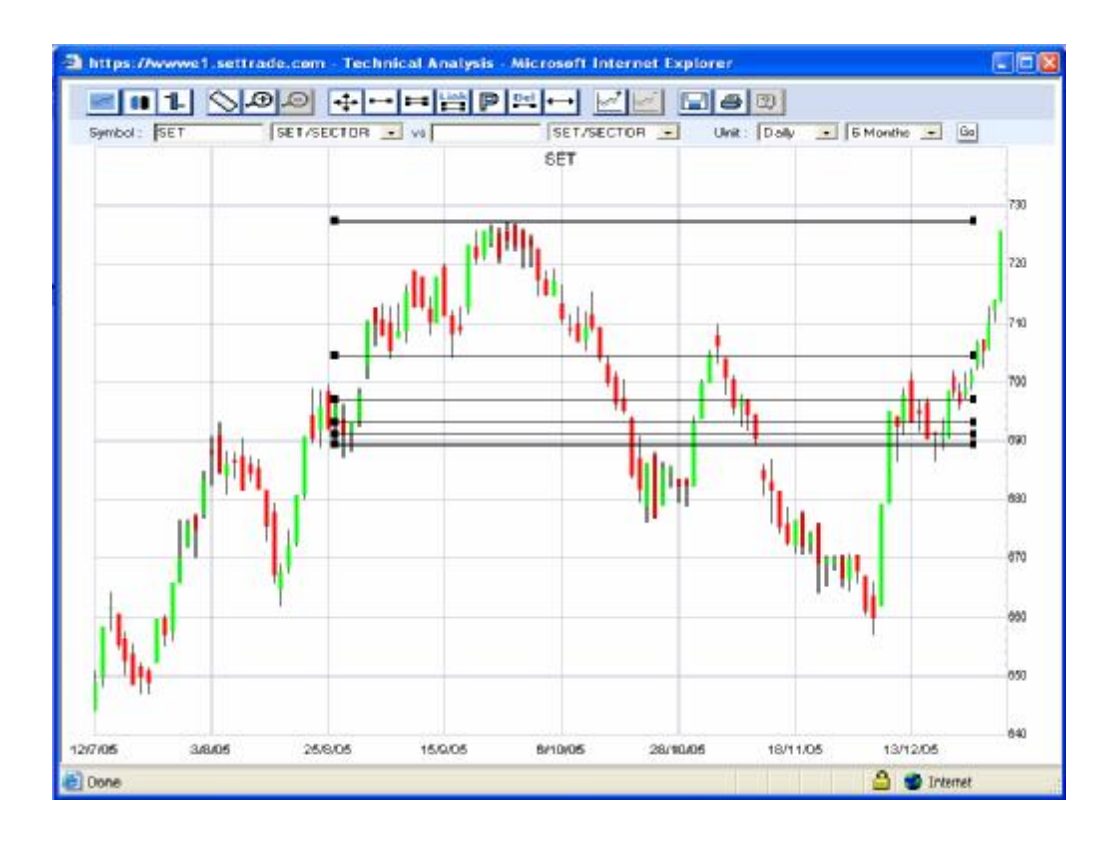

4. การต ั้ งคาตางๆ ท มีใหเลือกในปุม สามารถทําวิธีการเดียวกับการตั้งคา Fibanacci ี่